Govt. of West Bengal Office of the District Inspector of Schools (Secondary Education), Bankura

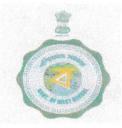

SIKSHA BHAVAN SCHOOL DANGA, BANKURA, W.B-722101 Email- <u>disebankura@gmail.com</u> PHONE - (03242)-253305 FAX - (03242)-253305

Memo No 1199/S

Dated:- 22/07/2021

From : The District Inspector of Schools (S.E.), Bankura.

### To : All HOI of Jr. High/High/Hs/ Madrasah under the control of this office.

### Sub : Uploading the Income Tax statement for the F.Y. 2020-21 & A.Y-2021-22.

Ref: This office Memo no. 155 / S dt. 25.01.2021

In continuation of the previous memo bearing no. 155 / S dt. 25.01.2021 issued from this office, this is to inform him/her that the new and upgraded online system has been introduced for generation of Form 16.

All the HOI are requested to upload the income Tax statement for the Financial Year 2020-21 & A.Y-2021-22 of all teaching and non-teaching staff of his/her school within 31.07.2021 by logging in his/her school in official website bearing web address - <u>www.disebankura.in</u>. The procedures are the same as last year. A help file for this purpose is attached with this letter. Any anomaly noticed regarding the above subject is to be mailed at <u>support@disebankura.in</u>.

Date and process of downloading the Form 16 will be intimated in due time. They are instructed to check the website on a regular basis.

It is a matter of fact that most of the HOI are not deducting Income Tax of his/her staff as per Income Tax rules. Section 192 of the Income Tax Act provides that every person is responsible for paying any income which is chargeable under the head 'salary' should deduct income tax on the estimated income of the assessee. Every month, one-twelfth of this net tax liability is required to be deducted. She/He is instructed to act as per Section 192 of Income Tax Act.

District Inspector of Schools (S.E) Bankura

Date: 22/07/2021

Memo No.1199/1(49)/S

Copy forwarded for information to:-

1-3) The Assistant Inspector of Schools (SE)Bankura Sadar/ Bishnupur /Khatra Sub Div. with request to take the necessary steps for wide circulation of this memo.

4-49) All Sub-Inspector of schools (Circle) under this district with request to take the necessary steps for wide circulation of this memo.

District Inspector of Schools (S.E) Bankura

Step 1: Go to www.disebankura.in and click on Form 16 menu and enter school log in details as in Fig.2

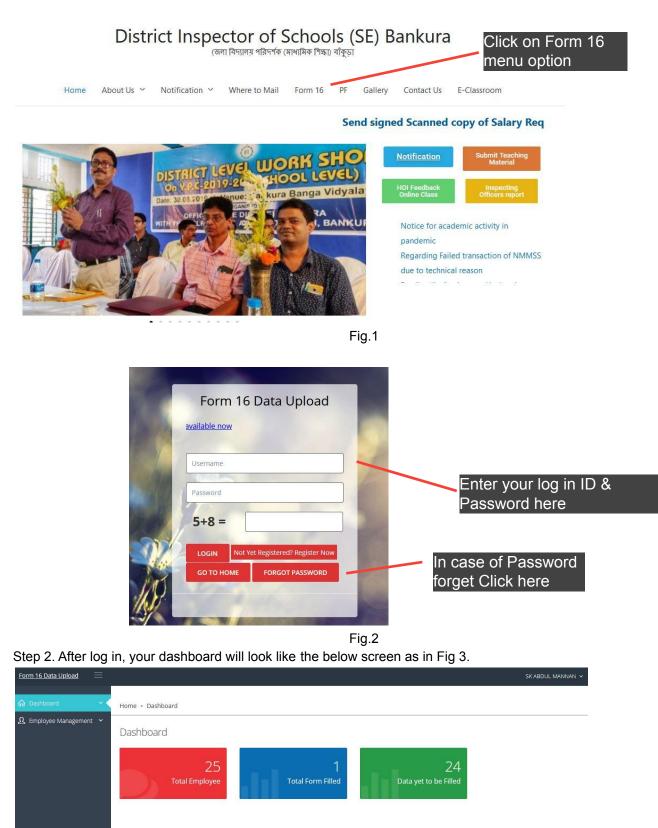

Step 3. Click on Employee Management>>Employee list to see list of all employees with their PAN no, gross income and TDS updated as per system records as in Fig 4. Click on Add Details to enter data in favour of the concerned employee.

| Click | Gros |                 |             |             |                              |                     |            |             |  |                  |  |
|-------|------|-----------------|-------------|-------------|------------------------------|---------------------|------------|-------------|--|------------------|--|
| here  |      | # Employee Name | DISE Code   | PAN No.     | Gross Income<br>Current Emp. | TDS Current<br>Emp. | Status     | Action      |  | Click Add        |  |
|       | 1    | EMPLOYEE 1      | 19131001302 | CYGPM _54C  | 246760                       | 0                   | Not Filled | Add Details |  | Details to enter |  |
|       | 2    | EMPLOYEE 2      | 19131001302 | CUV 0555N   | 246760                       | 0                   | Not Filled | Add Details |  |                  |  |
|       | 3    | EMPLOYEE 3      | 19131001302 | ARE 9300M   | 401568                       | 0                   | Not Filled | Add Details |  |                  |  |
|       | 4    | EMPLOYEE 4      | 19131001302 | AMI . 2373C | 596064                       | 0                   | Not Filled | Add Details |  |                  |  |
|       |      |                 |             | _           |                              |                     |            |             |  |                  |  |

Fig 4.

Step 4. Select option whether entering tax data in respect of Old Regime or New Regime. as in Fig 5. Based on this selection tax will be auto calculated.

| Name of Employee *              | EMPLOYEE NAME |   |        |
|---------------------------------|---------------|---|--------|
| Employee PAN                    | CYGF 264C     |   |        |
| Vhether opting for taxation U/S | Old Regime    | ~ |        |
| 115BAC *                        | Old Regime    | - | Select |
| Deductee Type *                 | New Regime    |   | Tax re |
|                                 | Fig 5.        |   |        |

| 🚳 ADD DETAILS                                               |                 |   |                              |
|-------------------------------------------------------------|-----------------|---|------------------------------|
| Name of Employee *                                          | EMPLOYEE NAME   |   |                              |
| Employee PAN                                                | CYGP 12 4C      |   |                              |
| Whether opting for taxation U/S<br>115BAC *                 | Old Regime      | V |                              |
| Deductee Type *                                             | Others          | ~ |                              |
| Income from Salaries Current<br>Employer including Arrear * | Others<br>Woman |   | Select your<br>deductee type |

Step 6. Gross Income is auto fetched this year. In case of a transferred employee enter 'Income from Salaries Previous Employer as shown in Fig 7. Grey fields are either auto fetched or auto calculated.

| Income from Salaries Current<br>Employer including Arrear *  | 246760                                 |                 |
|--------------------------------------------------------------|----------------------------------------|-----------------|
| Income from Salaries Previous<br>Employer including Arrear * | Income from Salaries Previous Employer | System fetched  |
| House Rent allow if eligible *                               | House Rent Allowance if eligible       | income data     |
| Gross Salary *                                               | 246760                                 |                 |
| Amount of any other exemption<br>under section 10 *          | 0                                      | Auto calculated |
| Professional Tax *                                           | Professional Tax                       | fields          |
| Standard Deduction *                                         | 50000                                  |                 |
| Income from Head Salary *                                    | 196760                                 |                 |

Fig 7.

#### Step 7. Enter necessary details and see your gross total income is auto filled as shown in Fig 8.

| Interest on Bank A C Savings *                 | Interest on Bank A C Savings              |
|------------------------------------------------|-------------------------------------------|
| Interest on Bank A C Fixed *                   | Interest on Bank A C Fixed                |
| Interest on NSC & Others *                     | Interest on NSC & Others                  |
| Total Interest and Other Income *              | 196760                                    |
| Less Interest Payable H B Loan Max<br>2 Lakh * | Less Interest Payable H B Loan Max 2 Lakh |
| Gross Total Income *                           | 196760                                    |

Fig.8

### Step 8. Enter your savings details now as shown in Fig 9.

| GPF*                            | GPF                           | ]                    |
|---------------------------------|-------------------------------|----------------------|
| GIS*                            | GIS                           | ]                    |
| Life Insurance *                | Life Insurance                | ]                    |
| H B Loan Principal *            | H B Loan Principal            | ]                    |
| N S C New *                     | N S C New                     | ]                    |
| N S C Interest *                | N S C Interest                | Total amount will be |
| P P F *                         | P P F.                        | auto calculated      |
| Tuition fees for two children * | Tuition fees for two children |                      |
| Other *                         | Other                         | ] /                  |
| Total 80C *                     | 0                             | ]/                   |

Step 9. Now give details of your savings(if any) under Chapter VIA. Validation regarding max amount is there in most of the field as in Fig.9

| 80 CCG *                                                        | 80 CCG                                                      |                |                                      |
|-----------------------------------------------------------------|-------------------------------------------------------------|----------------|--------------------------------------|
| Section 80 D Mediclaim (Gross<br>amount) *                      | Section 80 D Mediclaim                                      |                |                                      |
| Section 80 D Mediclaim (Deductible<br>amount) *                 | Section 80 D Mediclaim Deductible amount                    |                |                                      |
| Section 80G Donation to charitable<br>Org. (Gross amount) *     | Section 80G Donation to charitable Org. Gross amount        |                |                                      |
| Section 80G Donation to charitable<br>Org (Deductible amount) * | Section 80G Donation to charitable Org Deductible amount    |                | Fields with max value validation     |
| Section 80 DDB *                                                | Section 80 DDB                                              |                |                                      |
| Seciton 80 DD *                                                 | Seciton 80 DD                                               |                | 80 TTA will be auto filled           |
| Section 80 U (PH Employee) *                                    | Section 80 U (PH Employee)                                  |                | based on your entry                  |
| Section 80 TTA *                                                | Section 80 TTA                                              |                |                                      |
| Section 88 CCD1B *                                              | Section 88 CCD1B                                            |                |                                      |
| Section 80 CCD(2) *                                             | 0                                                           |                | Fields not applicable<br>are in grey |
| Section 80E *                                                   | Section 80E                                                 |                |                                      |
| Others *                                                        | Others                                                      |                |                                      |
| Total Deduction Chapter VI A *                                  | 0                                                           |                |                                      |
| Taxable Income *                                                | 810511                                                      |                |                                      |
|                                                                 | Fig.9                                                       |                |                                      |
|                                                                 | payable will be auto calculated. Click Submit at the end ar | nd finish entr | y for one employee as in Fig.10      |
| Taxable Income *                                                | 810511                                                      | $\mathbf{i}$   |                                      |
| Tax Payable *                                                   | 74602                                                       |                | System auto calculate                |
| Tax Credit u s 87 A Max 12500 if<br>eligible *                  | 0                                                           |                | depending on selected                |
| Education Cess *                                                | 2984                                                        |                | regime                               |
| Total Tax Payable *                                             | 77586                                                       |                |                                      |
| Relief U S 89 *                                                 | Relief U S 89                                               |                | Payable/Refundable                   |
| Balance Tax Payable *                                           | 77586                                                       |                | amount will be shown                 |
| TDS Current Employer *                                          | 79100                                                       |                | here                                 |
| TDS Previous Employer *                                         | TDS Previous Employer                                       |                |                                      |
| Tax Refundable                                                  | 1514                                                        |                |                                      |
|                                                                 | Submit Cancel                                               |                |                                      |

Step 11. After Submit the same employee data will be in edit mode. To edit click on Edit button if required as in Fig.11

| # | Employee Name | DISE Code   | PAN No.      | Gross Income<br>Current Emp. | TDS Current<br>Emp. | Status     | Action      |
|---|---------------|-------------|--------------|------------------------------|---------------------|------------|-------------|
| 1 | EMPLOYEE 1    | 19131001302 | CYGP 1264C   | 246760                       | 0                   | Not Filled | Add Details |
| 2 | EMPLOYEE 2    | 19131001302 | CU 80555N    | 246760                       | 0                   | Not Filled | Add Details |
| 3 | EMPLOYEE 3    | 19131001302 | AREPB 300M   | 401568                       | 0                   | Not Filled | Add Details |
| 4 | EMPLOYEE 4    | 19131001302 | AMIP _373C   | 596064                       | 0                   | Not Filled | Add Details |
| 5 | EMPLOYEE 5    | 19131001302 | АЈРГ 8642К   | 149784                       | 22406               | Not Filled | Add Details |
| 6 | EMPLOYEE 6    | 19131001302 | AQUI 5 56" 4 | 918776                       | 14300               | Filled Up  | Edit        |

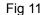

Step 12. When the period of data entry will be over, the system will auto lock the entry option. Wait for further notification for downloading Form 16 Part-A and Part-B available in respect of the employees as shown in Fig.12

| # | Employee Name | DISE Code   | PAN No.    | Gross Income<br>Current Emp. | TDS Current<br>Emp. | Status     | Action  |                           |
|---|---------------|-------------|------------|------------------------------|---------------------|------------|---------|---------------------------|
| 1 | EMPLOYEE 1    | 19131001302 | CYGF264C   | 246760                       | 0                   | Not Filled | PDF PDF |                           |
| 2 | EMPLOYEE 2    | 19131001302 | CUVP_0555N | 246760                       | 0                   | Not Filled | POF POF |                           |
| 3 | EMPLOYEE 3    | 19131001302 | AREP -300M | 401568                       | 0                   | Not Filled | POF PDF | Click icon to<br>download |
| 4 | EMPLOYEE 4    | 19131001302 | AN M2373C  | 596064                       | 0                   | Not Filled | POF PDF | Part-A & Part-I           |

### :Important Necessary Instruction:

- 1. In case of Password forget, please fill the password forget form available in the login screen you will receive your password in school official mail.
- 2. In case of any change of HOI name,mobile no due to retirement/transfer/new joining , please send a scanned copy of the forwarding letter with HOI details to <a href="mailto:support@disebankura.in">support@disebankura.in</a> . You will receive further communication.
- 3. In case of any employee name missing/correction, please send a scanned copy of the forwarding letter with his/her PAN to <a href="mailto:support@disebankura.in">support@disebankura.in</a>. You will receive further communication.
- 4. In case of any mismatch in Gross Income and TDS amount, please send a scanned copy of the forwarding letter with his/her PAN and annual statement downloaded (signed and sealed by HOI) from iosms portal and mail to <a href="mailto:support@disebankura.in">support@disebankura.in</a>. You will receive further communication.

Utmost care has been taken to prepare this auto calculated Income Tax Data entry form in view of helping our teachers community and this will remain over the year to make Tax calculation a bit easier.